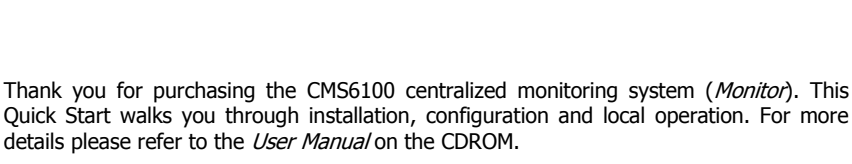

### **Step1 Check kit contents**

pengear

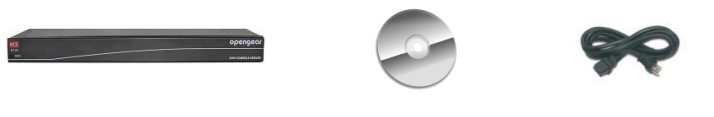

CMS6100 Monitor This Quick Start & CD-ROM Power cable

**CMS6100**

Quick Start Guide

#### **Step 2 Connect the CMS6100 hardware**

- Plug the CMS6100 into the AC mains
- $\triangleright$  Connect the CMS6100 to your management network

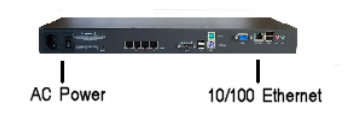

## **Step 3 Set up the CMS6100 Monitor**

The default Monitor IP Address is 192.168.0.1 (subnet mask 255.255.255.0). With a web browser on any computer that is LAN connected to the Monitor:

- Enter **https://192.168.0.1** into the address bar
- **Note:** The LAN connected computer must have an IP address in the same network range (192.168.0.xxx) as the Monitor. If this is not convenient, you can use the ARP Ping command to set the IP address (refer User Manual or online FAQ for details). The Monitor also has its DHCP client enabled by default, so it will automatically accept any network IP address assigned by any DHCP server on your network – and will then respond at both 192.168.0.1 and its DHCP address.
	- $\triangleright$  Log in using the default system user name root and the default password default. An Opengear **Welcome** screen listing the basic configuration steps is displayed
- Select **Configure: System Administration** and enter and confirm a new **System Password**
- You may also wish to enter a **System Name** and **System Description** to give the CMS6100 a unique ID and make it simple to identify. Click **Apply**

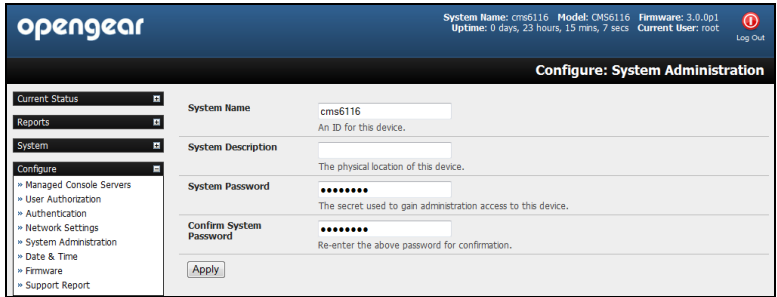

 $\triangleright$  To assign the CMS6100 Monitor a new static IP address or to permanently enable DHCP, select **Configure: Network Settings** then **Network Interface** and check **DHCP** or **Static** for **Configuration Method**

#### **Step 4 Configure managed console servers**

 Select **Configure: Managed Console Servers**. The Managed Console Server list shows all the console servers currently being monitored. The Detected Managed Console Servers drop down list also shows all the detected console servers not currently being monitored

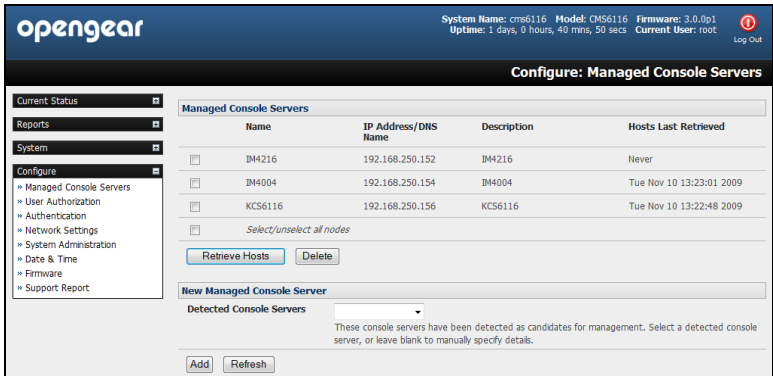

- $\triangleright$  To add a console server to either select one from the drop down list or add the new console server's IP Addresses and click **Add**
- Enter **IP Address, Description** and **Name** for the Managed Console Server you are adding
- Enter the **Remote Root Password** (i.e. the System Password that has been set on this remote Managed Console Server)
- **Note:** This password is used to propagate auto generated SSH keys and then forgotten. This password will not be stored. The CMS6100 Monitor communicates with the local and remote Managed Console Servers with secure SSH connections. This is done using public key authentication

and the Opengear Monitor automatically generates SSH key pairs for these communications - rather than using passwords -ensuring secure authenticated communications

 $\triangleright$  Click **Apply** and the Monitor will set up a secure tunnel to the remote Managed Console Server and upload all its configuration settings (managed device details, user accounts, PDU and UPS settings, serial console and environmental alerts etc)

### **Step 5 Authorize added new users**

Monitor retrieves all the user accounts from each *Managed Console Server* but does not automatically give any of them any access privileges to the Monitor itself (only the root user has access by default).

- Select **Configure: User Authorization**. This will display a list of all the user which have been set up on all the Managed Console Servers currently being monitored by the Opengear Monitor
- For any user then select **Edit** and enter a new password that will be used by that user when accessing the Monitor. You may also wish to modify the Group membership and *Description* associated with the authorized user. Users in the **user** group can access the all the monitoring screens/menus whereas users in the **admin** group have this access plus the ability to reconfigure using the *Configure* menu
- Click **Apply**

# **Step 6 Configure date and time**

It is recommended that you set the local Date and Time as logging entries are timestamped (and certificate generation needs to check the validity period)

 Select **Configure: Date & Time** and set manually or select synchronizing with a remote time server using the Network Time Protocol (NTP)

## **Step 7 Certificate update**

The default SSL certificate that comes with Monitor device is for initial set up purpose and should not be relied on for secured global access (and when you initially https:// accessed the Monitor your browser may have responded with a message that verified the security certificates validity but noted that it is not necessarily verified by a certifying authority. So it is recommended you generate and install a new base64 X.509 certificate that is unique for you.

- Select **System: SSL Certificate**, fill out the fields and click on **Generate CSR** for the Certificate Signing Request (CSR)
- **Download** the CSR string and send it to a Certification Authority (CA) for certification. They will return you a new certificate which you can then **Upload** to Monitor

# **Step 8 Commence monitoring**

Monitor runs Nagios [\(www.nagios.org\)](http://www.nagios.org/) and the *Current Status, Reports* and System menu show the status and history of all the applications, computers and devices in your distributed networks - highlights problems and giving warnings

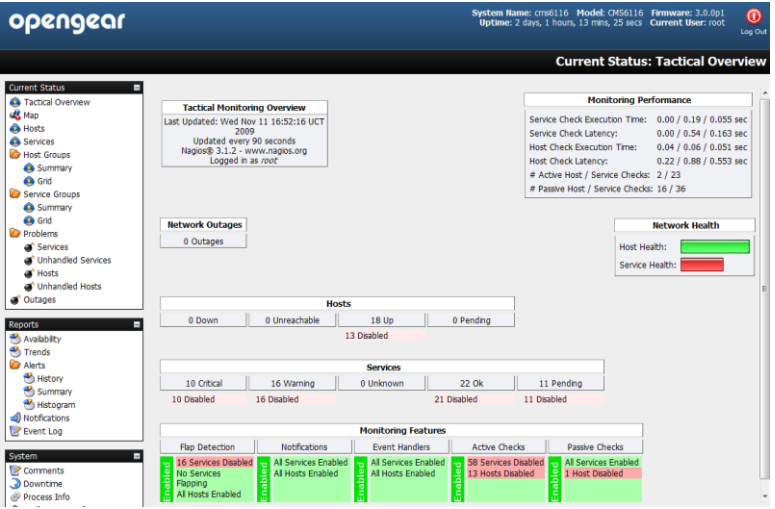

 To remedy identified problems simply click on the **Connect** or **Manage Power** or **View Status/Logs** button. Your browser will download a configured SDT Connector Java application from the CMS6100 Monitor which will run on your computer and securely connect you to the relevant screen on the Managed Device or Managed Console Server

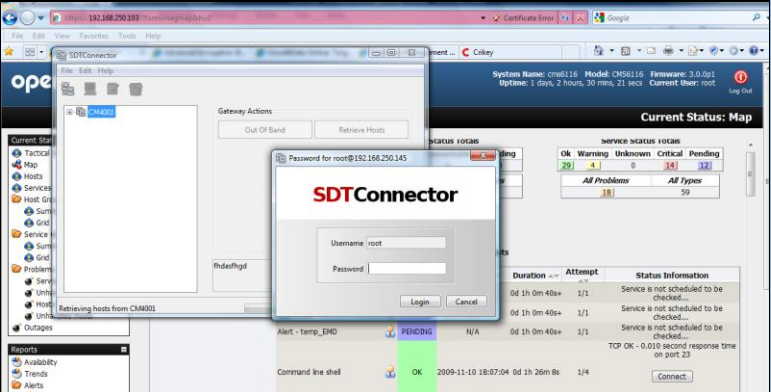